# Getting started with PressReader

## **What is PressReader?**

 PressReader provides online access to more than 7000 newspapers and magazines from over 100 countries, in over 60 languages

#### **How do I access PressReader?**

- You can access PressReader in your web browser from the Digital Collections page of our website **[library.middlesex.ca/digital](https://library.middlesex.ca/digital-collections)-collections** or go directly to **[pressreader.com](https://www.pressreader.com/)**
- To log in to PressReader:
	- Go to the PressReader website by clicking one of the links provided.
	- Click on "Sign In" in the upper right hand corner.
	- Select "Library and Group" and search for Middlesex County Library.
	- Enter your library card number (begin with the zero, use all digits, no spaces) and PIN (usually the last four digits of your phone number).
	- You can stay signed in for up to 29 days and 23 hours, after which you'll need to sign in again.
- A PressReader account with an email address, name and password is only required if you want to save personalized settings, share articles and to download for offline reading in the app. It is not required to read online using your computer or device's browser.
- PressReader is available as an app for Apple, Android and other devices. Search for "PressReader" (all one word) in your device's app store.
- To use the app you must first sign in to the **[PressReader website](http://www.pressreader.com) using your** device's web browser. To make sure you are still signed in look for the green tea cup at the top or bottom of the app.

## **How do I search for publications?**

- After logging in with your library card, a welcome page pops up. Click on the button "Select Publication" and on the left side of the page you can search by Country, Language, Category, or Publication Type.
- You can also search by publication title. This search field can be found on the upper right corner.
- You can favourite a publication so that it comes up automatically in your personalized feed when you log in. Click on the button "Add to My Publications" when you are reading a newspaper or magazine.
- Most newspapers have back issues available for 2 weeks. Back issue availability for magazines and other periodicals varies by publication.

## **How do I download to the app for offline use?**

- Open the app, click on Accounts at the bottom and sign in using your PressReader account.
- Choose Select Publication to find something you wish to read then select the arrow to the right of the title to download it.
- Click Downloaded at the bottom to see your downloaded publications. Select any one to begin reading.
- Most publications will remain in your collection indefinitely, unless you have chosen an auto-removal option in PressReader's settings. A small number of publishers have placed offline storage restrictions on specific publications. These will be automatically removed from your library after a period of time.

## **No due dates, no late fees, no waiting!**

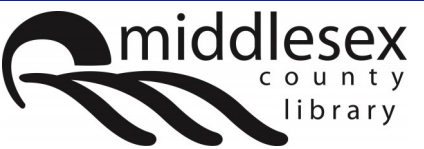

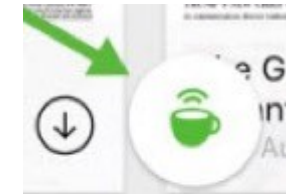

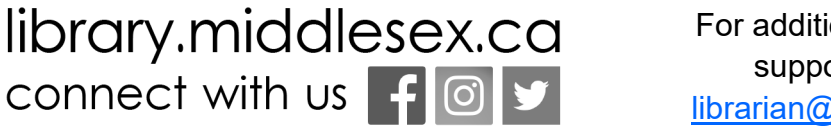

For additional technical support email us at [librarian@middlesex.ca](mailto:librarian@middlesex.ca?subject=PressReader%20Support)